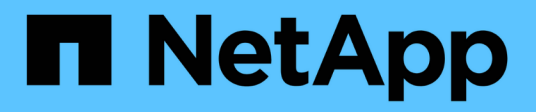

## **Supporto di accesso con smart card e certificato**

OnCommand Insight

NetApp April 01, 2024

This PDF was generated from https://docs.netapp.com/it-it/oncommand-insight/config-admin/hostconfiguration-for-smart-card-and-certificate-login.html on April 01, 2024. Always check docs.netapp.com for the latest.

# **Sommario**

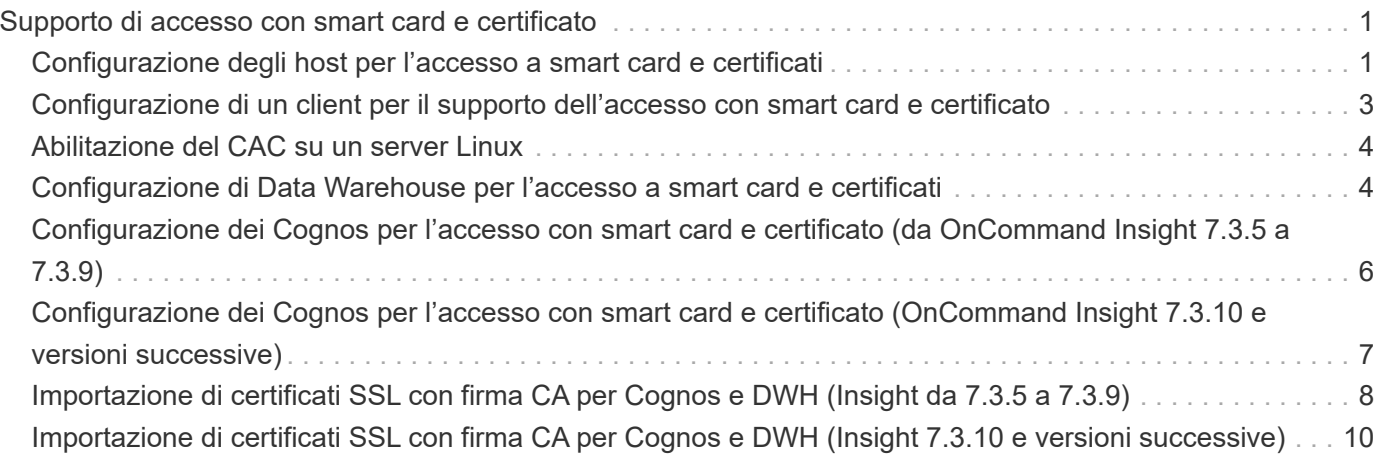

# <span id="page-2-0"></span>**Supporto di accesso con smart card e certificato**

OnCommand Insight supporta l'utilizzo di smart card (CAC) e certificati per autenticare gli utenti che accedono ai server Insight. È necessario configurare il sistema per abilitare queste funzioni.

Dopo aver configurato il sistema per il supporto di CAC e certificati, la navigazione verso una nuova sessione di OnCommand Insight comporta la visualizzazione di una finestra di dialogo nativa che fornisce all'utente un elenco di certificati personali tra cui scegliere. Questi certificati vengono filtrati in base al set di certificati personali emessi dalle CA attendibili dal server OnCommand Insight. La maggior parte delle volte, esiste una singola scelta. Per impostazione predefinita, Internet Explorer salta questa finestra di dialogo se esiste una sola scelta.

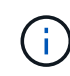

 $\left(\begin{smallmatrix} 1\\1\end{smallmatrix}\right)$ 

Per gli utenti CAC, le smart card contengono più certificati, uno solo dei quali può corrispondere alla CA attendibile. Il certificato CAC per identification deve essere utilizzato.

Per le istruzioni più aggiornate sul CAC e sul certificato, consulta i seguenti articoli della Knowledge base (è richiesto l'accesso al supporto):

- ["Come configurare l'autenticazione della scheda di accesso comune \(CAC\) per](https://kb.netapp.com/Advice_and_Troubleshooting/Data_Infrastructure_Management/OnCommand_Suite/How_to_configure_Common_Access_Card_(CAC)_authentication_for_NetApp_OnCommand_Insight) [OnCommand Insight"](https://kb.netapp.com/Advice_and_Troubleshooting/Data_Infrastructure_Management/OnCommand_Suite/How_to_configure_Common_Access_Card_(CAC)_authentication_for_NetApp_OnCommand_Insight)
- ["Come configurare l'autenticazione della scheda di accesso comune \(CAC\) per il data](https://kb.netapp.com/Advice_and_Troubleshooting/Data_Infrastructure_Management/OnCommand_Suite/How_to_configure_Common_Access_Card_(CAC)_authentication_for_NetApp_OnCommand_Insight_DataWarehouse) [warehouse OnCommand Insight"](https://kb.netapp.com/Advice_and_Troubleshooting/Data_Infrastructure_Management/OnCommand_Suite/How_to_configure_Common_Access_Card_(CAC)_authentication_for_NetApp_OnCommand_Insight_DataWarehouse)
- ["Come creare e importare un certificato firmato dall'autorità di certificazione \(CA\) in](https://kb.netapp.com/Advice_and_Troubleshooting/Data_Infrastructure_Management/OnCommand_Suite/How_to_create_and_import_a_Certificate_Authority_(CA)_signed_certificate_into_OCI_and_DWH_7.3.X) [OnComand Insight e OnCommand Insight Data Warehouse 7.3.x"](https://kb.netapp.com/Advice_and_Troubleshooting/Data_Infrastructure_Management/OnCommand_Suite/How_to_create_and_import_a_Certificate_Authority_(CA)_signed_certificate_into_OCI_and_DWH_7.3.X)
- ["Come creare un certificato autofirmato in OnCommand Insight 7.3.X installato su un host](https://kb.netapp.com/Advice_and_Troubleshooting/Data_Infrastructure_Management/OnCommand_Suite/How_to_create_a_Self_Signed_Certificate_within_OnCommand_Insight_7.3.X_installed_on_a_Windows_Host) [Windows"](https://kb.netapp.com/Advice_and_Troubleshooting/Data_Infrastructure_Management/OnCommand_Suite/How_to_create_a_Self_Signed_Certificate_within_OnCommand_Insight_7.3.X_installed_on_a_Windows_Host)
- ["Come importare un certificato firmato dall'autorità di certificazione \(CA\) di Cognos in](https://kb.netapp.com/Advice_and_Troubleshooting/Data_Infrastructure_Management/OnCommand_Suite/How_to_import_a_Cognos_Certificate_Authority_(CA)_signed_certificate_into_DWH_7.3.3_and_later) [OnCommand DataWarehouse 7.3.3 e versioni successive"](https://kb.netapp.com/Advice_and_Troubleshooting/Data_Infrastructure_Management/OnCommand_Suite/How_to_import_a_Cognos_Certificate_Authority_(CA)_signed_certificate_into_DWH_7.3.3_and_later)

### <span id="page-2-1"></span>**Configurazione degli host per l'accesso a smart card e certificati**

È necessario apportare modifiche alla configurazione dell'host OnCommand Insight per supportare gli accessi con smart card (CAC) e certificati.

#### **Prima di iniziare**

- LDAP deve essere attivato nel sistema.
- LDAP User principal account name L'attributo deve corrispondere al campo LDAP che contiene l'ID dell'utente.

Per le istruzioni più aggiornate sul CAC e sul certificato, consulta i seguenti articoli della Knowledge base (è richiesto l'accesso al supporto):

- ["Come configurare l'autenticazione della scheda di accesso comune \(CAC\) per](https://kb.netapp.com/Advice_and_Troubleshooting/Data_Infrastructure_Management/OnCommand_Suite/How_to_configure_Common_Access_Card_(CAC)_authentication_for_NetApp_OnCommand_Insight) [OnCommand Insight"](https://kb.netapp.com/Advice_and_Troubleshooting/Data_Infrastructure_Management/OnCommand_Suite/How_to_configure_Common_Access_Card_(CAC)_authentication_for_NetApp_OnCommand_Insight)
- ["Come configurare l'autenticazione della scheda di accesso comune \(CAC\) per il data](https://kb.netapp.com/Advice_and_Troubleshooting/Data_Infrastructure_Management/OnCommand_Suite/How_to_configure_Common_Access_Card_(CAC)_authentication_for_NetApp_OnCommand_Insight_DataWarehouse) [warehouse OnCommand Insight"](https://kb.netapp.com/Advice_and_Troubleshooting/Data_Infrastructure_Management/OnCommand_Suite/How_to_configure_Common_Access_Card_(CAC)_authentication_for_NetApp_OnCommand_Insight_DataWarehouse)
- ["Come creare e importare un certificato firmato dall'autorità di certificazione \(CA\) in](https://kb.netapp.com/Advice_and_Troubleshooting/Data_Infrastructure_Management/OnCommand_Suite/How_to_create_and_import_a_Certificate_Authority_(CA)_signed_certificate_into_OCI_and_DWH_7.3.X) [OnComand Insight e OnCommand Insight Data Warehouse 7.3.x"](https://kb.netapp.com/Advice_and_Troubleshooting/Data_Infrastructure_Management/OnCommand_Suite/How_to_create_and_import_a_Certificate_Authority_(CA)_signed_certificate_into_OCI_and_DWH_7.3.X)
- ["Come creare un certificato autofirmato in OnCommand Insight 7.3.X installato su un host](https://kb.netapp.com/Advice_and_Troubleshooting/Data_Infrastructure_Management/OnCommand_Suite/How_to_create_a_Self_Signed_Certificate_within_OnCommand_Insight_7.3.X_installed_on_a_Windows_Host) [Windows"](https://kb.netapp.com/Advice_and_Troubleshooting/Data_Infrastructure_Management/OnCommand_Suite/How_to_create_a_Self_Signed_Certificate_within_OnCommand_Insight_7.3.X_installed_on_a_Windows_Host)
- ["Come importare un certificato firmato dall'autorità di certificazione \(CA\) di Cognos in](https://kb.netapp.com/Advice_and_Troubleshooting/Data_Infrastructure_Management/OnCommand_Suite/How_to_import_a_Cognos_Certificate_Authority_(CA)_signed_certificate_into_DWH_7.3.3_and_later) [OnCommand DataWarehouse 7.3.3 e versioni successive"](https://kb.netapp.com/Advice_and_Troubleshooting/Data_Infrastructure_Management/OnCommand_Suite/How_to_import_a_Cognos_Certificate_Authority_(CA)_signed_certificate_into_DWH_7.3.3_and_later)

#### **Fasi**

- 1. Utilizzare regedit utility per modificare i valori del registro di sistema in HKEY LOCAL MACHINE\SOFTWARE\Wow6432Node\Apache Software Foundation\Procrun2.0\SANscreen Server\Parameters\Java:
	- a. Modificare l'opzione JVM\_Option DclientAuth=false a. DclientAuth=true.
- 2. Eseguire il backup del file keystore: C:\Program Files\SANscreen\wildfly\standalone\configuration\server.keystore
- 3. Aprire un prompt dei comandi specificando Run as administrator
- 4. Eliminare il certificato autogenerato: C:\Program Files\SANscreen\java64\bin\keytool.exe -delete -alias "ssl certificate" -keystore C:\Program Files\SANscreen\wildfly\standalone\configuration\server.keystore
- 5. Generare un nuovo certificato: C:\Program Files\SANscreen\java64\bin\keytool.exe -genkey -alias "alias name" -keyalg RSA -sigalg SHA1withRSA -keysize 2048 -validity 365 -keystore "C:\Program Files\SANscreen\wildfly\standalone\configuration\server.keystore" -dname "CN=commonName,OU=orgUnit,O=orgName,L=localityNameI,S=stateName,C=countryName"
- 6. Generare una richiesta di firma del certificato (CSR): C:\Program Files\SANscreen\java64\bin\keytool.exe -certreq -sigalg SHA1withRSA -alias "alias name" -keystore "C:\Program Files\SANscreen\wildfly\standalone\configuration\server.keystore" -file C:\temp\server.csr"
- 7. Una volta restituito il CSR nel passaggio 6, importare il certificato, quindi esportarlo in formato base-64 e collocarlo in "C:\temp" named servername.cer.
- 8. Estrarre il certificato dal keystore:C:\Program Files\SANscreen\java64\bin\keytool.exe -v -importkeystore -srckeystore "C:\Program Files\SANscreen\wildfly\standalone\configuration\server.keystore" -srcalias "alias name" -destkeystore "C:\temp\file.p12" -deststoretype PKCS12
- 9. Estrarre una chiave privata dal file p12: openssl pkcs12 -in "C:\temp\file.p12" -out "C:\temp\servername.private.pem"
- 10. Unire il certificato base-64 esportato al punto 7 con la chiave privata: openssl pkcs12 -export -in

```
"<folder>\<certificate>.cer" -inkey "C:\temp\servername.private.pem" -out
"C:\temp\servername.new.p12" -name "servername.abc.123.yyy.zzz"
```

```
11. Importare il certificato Unito nel keystore: C:\Program
  Files\SANscreen\java64\bin\keytool.exe -importcert -destkeystore "C:\Program
  Files\SANscreen\wildfly\standalone\configuration\server.keystore" -srckeystore
  "C:\temp\servername.new.p12" -srcstoretype PKCS12 -alias "alias_name"
```
12. Importare il certificato root: C:\Program Files\SANscreen\java64\bin\keytool.exe -importcert -keystore "C:\Program Files\SANscreen\wildfly\standalone\configuration\server.keystore" -file "C:\<root certificate>.cer" -trustcacerts -alias "alias name"

```
13. Importare il certificato root nel server.trustore: C:\Program
   Files\SANscreen\java64\bin\keytool.exe -importcert -keystore "C:\Program
   Files\SANscreen\wildfly\standalone\configuration\server.trustore" -file
   "C:\<email certificate>.cer" -trustcacerts -alias "alias name"
```

```
14. Importare il certificato intermedio: C:\Program Files\SANscreen\java64\bin\keytool.exe
   -importcert -keystore "C:\Program
   Files\SANscreen\wildfly\standalone\configuration\server.trustore" -file
   "C:\<intermediate certificate>.cer" -trustcacerts -alias "alias name"
```
Ripetere questo passaggio per tutti i certificati intermedi.

- 15. Specificare il dominio in LDAP da associare a questo esempio.
- 16. Riavviare il server.

### <span id="page-4-0"></span>**Configurazione di un client per il supporto dell'accesso con smart card e certificato**

I computer client richiedono middleware e modifiche ai browser per consentire l'utilizzo di Smart Card e per l'accesso ai certificati. I clienti che utilizzano già Smart Card non devono richiedere ulteriori modifiche ai computer client.

#### **Prima di iniziare**

Ť.

Per le istruzioni più aggiornate sul CAC e sul certificato, consulta i seguenti articoli della Knowledge base (è richiesto l'accesso al supporto):

- ["Come configurare l'autenticazione della scheda di accesso comune \(CAC\) per](https://kb.netapp.com/Advice_and_Troubleshooting/Data_Infrastructure_Management/OnCommand_Suite/How_to_configure_Common_Access_Card_(CAC)_authentication_for_NetApp_OnCommand_Insight) [OnCommand Insight"](https://kb.netapp.com/Advice_and_Troubleshooting/Data_Infrastructure_Management/OnCommand_Suite/How_to_configure_Common_Access_Card_(CAC)_authentication_for_NetApp_OnCommand_Insight)
- ["Come configurare l'autenticazione della scheda di accesso comune \(CAC\) per il data](https://kb.netapp.com/Advice_and_Troubleshooting/Data_Infrastructure_Management/OnCommand_Suite/How_to_configure_Common_Access_Card_(CAC)_authentication_for_NetApp_OnCommand_Insight_DataWarehouse) [warehouse OnCommand Insight"](https://kb.netapp.com/Advice_and_Troubleshooting/Data_Infrastructure_Management/OnCommand_Suite/How_to_configure_Common_Access_Card_(CAC)_authentication_for_NetApp_OnCommand_Insight_DataWarehouse)
- ["Come creare e importare un certificato firmato dall'autorità di certificazione \(CA\) in](https://kb.netapp.com/Advice_and_Troubleshooting/Data_Infrastructure_Management/OnCommand_Suite/How_to_create_and_import_a_Certificate_Authority_(CA)_signed_certificate_into_OCI_and_DWH_7.3.X) [OnComand Insight e OnCommand Insight Data Warehouse 7.3.x"](https://kb.netapp.com/Advice_and_Troubleshooting/Data_Infrastructure_Management/OnCommand_Suite/How_to_create_and_import_a_Certificate_Authority_(CA)_signed_certificate_into_OCI_and_DWH_7.3.X)
- ["Come creare un certificato autofirmato in OnCommand Insight 7.3.X installato su un host](https://kb.netapp.com/Advice_and_Troubleshooting/Data_Infrastructure_Management/OnCommand_Suite/How_to_create_a_Self_Signed_Certificate_within_OnCommand_Insight_7.3.X_installed_on_a_Windows_Host) [Windows"](https://kb.netapp.com/Advice_and_Troubleshooting/Data_Infrastructure_Management/OnCommand_Suite/How_to_create_a_Self_Signed_Certificate_within_OnCommand_Insight_7.3.X_installed_on_a_Windows_Host)
- ["Come importare un certificato firmato dall'autorità di certificazione \(CA\) di Cognos in](https://kb.netapp.com/Advice_and_Troubleshooting/Data_Infrastructure_Management/OnCommand_Suite/How_to_import_a_Cognos_Certificate_Authority_(CA)_signed_certificate_into_DWH_7.3.3_and_later) [OnCommand DataWarehouse 7.3.3 e versioni successive"](https://kb.netapp.com/Advice_and_Troubleshooting/Data_Infrastructure_Management/OnCommand_Suite/How_to_import_a_Cognos_Certificate_Authority_(CA)_signed_certificate_into_DWH_7.3.3_and_later)

### **A proposito di questa attività**

Di seguito sono riportati i requisiti di configurazione del client più comuni:

- Installazione del middleware Smart Card, ad esempio ActivClient (vedere [http://militarycac.com/](http://militarycac.com/activclient.htm) [activclient.htm\)](http://militarycac.com/activclient.htm)
- Modifica del browser IE (vedere [http://militarycac.com/files/](http://militarycac.com/files/Making_AKO_work_with_Internet_Explorer_color.pdf) Making AKO work with Internet Explorer color.pdf)
- Modifica del browser Firefox (vedere <https://militarycac.com/firefox2.htm>)

### <span id="page-5-0"></span>**Abilitazione del CAC su un server Linux**

Alcune modifiche sono necessarie per abilitare il CAC su un server Linux OnCommand Insight.

#### **Fasi**

- 1. Selezionare /opt/netapp/oci/conf/
- 2. Modifica wildfly.properties e modificare il valore di CLIENT AUTH\_ENABLED A "vero"
- 3. Importare il "certificato root" esistente in /opt/netapp/oci/wildfly/standalone/configuration/server.keystore
- 4. Riavviare il server

### <span id="page-5-1"></span>**Configurazione di Data Warehouse per l'accesso a smart card e certificati**

È necessario modificare la configurazione del data warehouse di OnCommand Insight per supportare gli accessi con smart card (CAC) e certificati.

#### **Prima di iniziare**

- LDAP deve essere attivato nel sistema.
- LDAP User principal account name L'attributo deve corrispondere al campo LDAP che contiene il numero dell'ID governativo di un utente.

Il nome comune (CN) memorizzato nei CAC emessi dal governo è normalmente nel seguente formato: first.last.ID. Per alcuni campi LDAP, ad esempio sAMAccountName, questo formato è troppo lungo. Per questi campi, OnCommand Insight estrae solo il numero ID dal CNS.

Per le istruzioni più aggiornate sul CAC e sul certificato, consulta i seguenti articoli della Knowledge base (è richiesto l'accesso al supporto):

- ["Come configurare l'autenticazione della scheda di accesso comune \(CAC\) per](https://kb.netapp.com/Advice_and_Troubleshooting/Data_Infrastructure_Management/OnCommand_Suite/How_to_configure_Common_Access_Card_(CAC)_authentication_for_NetApp_OnCommand_Insight) [OnCommand Insight"](https://kb.netapp.com/Advice_and_Troubleshooting/Data_Infrastructure_Management/OnCommand_Suite/How_to_configure_Common_Access_Card_(CAC)_authentication_for_NetApp_OnCommand_Insight)
- ["Come configurare l'autenticazione della scheda di accesso comune \(CAC\) per il data](https://kb.netapp.com/Advice_and_Troubleshooting/Data_Infrastructure_Management/OnCommand_Suite/How_to_configure_Common_Access_Card_(CAC)_authentication_for_NetApp_OnCommand_Insight_DataWarehouse) [warehouse OnCommand Insight"](https://kb.netapp.com/Advice_and_Troubleshooting/Data_Infrastructure_Management/OnCommand_Suite/How_to_configure_Common_Access_Card_(CAC)_authentication_for_NetApp_OnCommand_Insight_DataWarehouse)
- ["Come creare e importare un certificato firmato dall'autorità di certificazione \(CA\) in](https://kb.netapp.com/Advice_and_Troubleshooting/Data_Infrastructure_Management/OnCommand_Suite/How_to_create_and_import_a_Certificate_Authority_(CA)_signed_certificate_into_OCI_and_DWH_7.3.X) [OnComand Insight e OnCommand Insight Data Warehouse 7.3.x"](https://kb.netapp.com/Advice_and_Troubleshooting/Data_Infrastructure_Management/OnCommand_Suite/How_to_create_and_import_a_Certificate_Authority_(CA)_signed_certificate_into_OCI_and_DWH_7.3.X)
- ["Come creare un certificato autofirmato in OnCommand Insight 7.3.X installato su un host](https://kb.netapp.com/Advice_and_Troubleshooting/Data_Infrastructure_Management/OnCommand_Suite/How_to_create_a_Self_Signed_Certificate_within_OnCommand_Insight_7.3.X_installed_on_a_Windows_Host) [Windows"](https://kb.netapp.com/Advice_and_Troubleshooting/Data_Infrastructure_Management/OnCommand_Suite/How_to_create_a_Self_Signed_Certificate_within_OnCommand_Insight_7.3.X_installed_on_a_Windows_Host)
- ["Come importare un certificato firmato dall'autorità di certificazione \(CA\) di Cognos in](https://kb.netapp.com/Advice_and_Troubleshooting/Data_Infrastructure_Management/OnCommand_Suite/How_to_import_a_Cognos_Certificate_Authority_(CA)_signed_certificate_into_DWH_7.3.3_and_later) [OnCommand DataWarehouse 7.3.3 e versioni successive"](https://kb.netapp.com/Advice_and_Troubleshooting/Data_Infrastructure_Management/OnCommand_Suite/How_to_import_a_Cognos_Certificate_Authority_(CA)_signed_certificate_into_DWH_7.3.3_and_later)

#### **Fasi**

- 1. Utilizzare regedit per modificare i valori del Registro di sistema in HKEY LOCAL MACHINE\SOFTWARE\Wow6432Node\Apache Software Foundation\Procrun2.0\SANscreen Server\Parameters\Java
	- a. Modificare l'opzione JVM\_Option -DclientAuth=false a. -DclientAuth=true.

Per Linux, modificare clientAuth parametro in /opt/netapp/oci/scripts/wildfly.server

- 2. Aggiungere le autorità di certificazione (CA) al trustore del Data Warehouse:
	- a. In una finestra di comando, passare a. ..\SANscreen\wildfly\standalone\configuration.
	- b. Utilizzare keytool Utility per elencare le CA attendibili:  $C:\Per\gamma$ Files\SANscreen\java64\bin\keytool.exe -list -keystore server.trustore -storepass changeit

La prima parola in ciascuna riga indica l'alias della CA.

c. Se necessario, fornire un file di certificato CA, di solito un .pem file. Per includere le CA del cliente con le CA attendibili del Data Warehouse, visitare il sito

..\SANscreen\wildfly\standalone\configuration e utilizzare keytool comando di importazione: C:\Program Files\SANscreen\java64\bin\keytool.exe -importcert -keystore server.trustore -alias my alias -file 'path/to/my.pem' -v -trustcacerts

My alias è in genere un alias che identificherebbe facilmente la CA in $key$ tool  $-list$  operazione.

3. Sul server OnCommand Insight, la wildfly/standalone/configuration/standalone-full.xml Il file deve essere modificato aggiornando verify-client su "REQUESTED" in /subsystem=undertow/server=default-server/https-listener=default-httpsPer attivare CAC. Accedere al server Insight ed eseguire il comando appropriato:

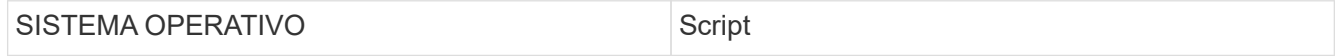

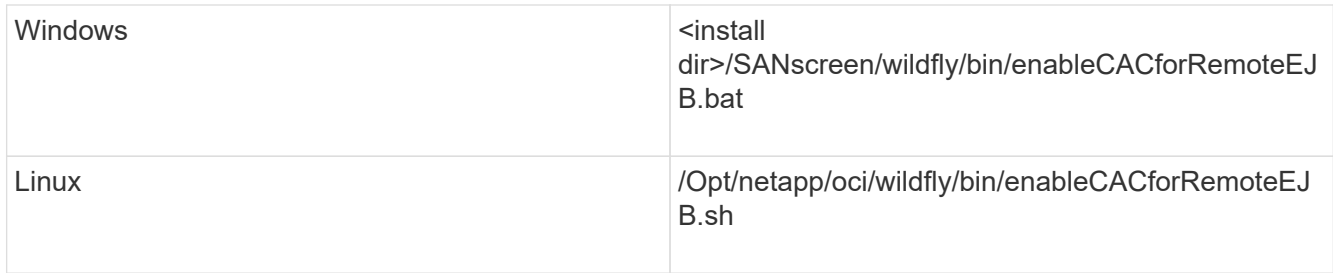

Dopo aver eseguito lo script, attendere il completamento del ricaricamento del server wildfly prima di passare al punto successivo.

4. Riavviare il server OnCommand Insight.

### <span id="page-7-0"></span>**Configurazione dei Cognos per l'accesso con smart card e certificato (da OnCommand Insight 7.3.5 a 7.3.9)**

È necessario modificare la configurazione del data warehouse di OnCommand Insight per supportare gli accessi con smart card (CAC) e certificati per il server Cognos.

#### **Prima di iniziare**

Questa procedura si applica ai sistemi che eseguono OnCommand Insight dalla versione 7.3.5 alla 7.3.9.

Per le istruzioni più aggiornate sul CAC e sul certificato, consulta i seguenti articoli della Knowledge base (è richiesto l'accesso al supporto):

- ["Come configurare l'autenticazione della scheda di accesso comune \(CAC\) per](https://kb.netapp.com/Advice_and_Troubleshooting/Data_Infrastructure_Management/OnCommand_Suite/How_to_configure_Common_Access_Card_(CAC)_authentication_for_NetApp_OnCommand_Insight) [OnCommand Insight"](https://kb.netapp.com/Advice_and_Troubleshooting/Data_Infrastructure_Management/OnCommand_Suite/How_to_configure_Common_Access_Card_(CAC)_authentication_for_NetApp_OnCommand_Insight)
- ["Come configurare l'autenticazione della scheda di accesso comune \(CAC\) per il data](https://kb.netapp.com/Advice_and_Troubleshooting/Data_Infrastructure_Management/OnCommand_Suite/How_to_configure_Common_Access_Card_(CAC)_authentication_for_NetApp_OnCommand_Insight_DataWarehouse) [warehouse OnCommand Insight"](https://kb.netapp.com/Advice_and_Troubleshooting/Data_Infrastructure_Management/OnCommand_Suite/How_to_configure_Common_Access_Card_(CAC)_authentication_for_NetApp_OnCommand_Insight_DataWarehouse)
- ["Come creare e importare un certificato firmato dall'autorità di certificazione \(CA\) in](https://kb.netapp.com/Advice_and_Troubleshooting/Data_Infrastructure_Management/OnCommand_Suite/How_to_create_and_import_a_Certificate_Authority_(CA)_signed_certificate_into_OCI_and_DWH_7.3.X) [OnComand Insight e OnCommand Insight Data Warehouse 7.3.x"](https://kb.netapp.com/Advice_and_Troubleshooting/Data_Infrastructure_Management/OnCommand_Suite/How_to_create_and_import_a_Certificate_Authority_(CA)_signed_certificate_into_OCI_and_DWH_7.3.X)
- ["Come creare un certificato autofirmato in OnCommand Insight 7.3.X installato su un host](https://kb.netapp.com/Advice_and_Troubleshooting/Data_Infrastructure_Management/OnCommand_Suite/How_to_create_a_Self_Signed_Certificate_within_OnCommand_Insight_7.3.X_installed_on_a_Windows_Host) [Windows"](https://kb.netapp.com/Advice_and_Troubleshooting/Data_Infrastructure_Management/OnCommand_Suite/How_to_create_a_Self_Signed_Certificate_within_OnCommand_Insight_7.3.X_installed_on_a_Windows_Host)
- ["Come importare un certificato firmato dall'autorità di certificazione \(CA\) di Cognos in](https://kb.netapp.com/Advice_and_Troubleshooting/Data_Infrastructure_Management/OnCommand_Suite/How_to_import_a_Cognos_Certificate_Authority_(CA)_signed_certificate_into_DWH_7.3.3_and_later) [OnCommand DataWarehouse 7.3.3 e versioni successive"](https://kb.netapp.com/Advice_and_Troubleshooting/Data_Infrastructure_Management/OnCommand_Suite/How_to_import_a_Cognos_Certificate_Authority_(CA)_signed_certificate_into_DWH_7.3.3_and_later)

#### **Fasi**

 $\mathbf{d}$ 

- 1. Aggiungere le autorità di certificazione (CA) al trustore Cognos.
	- a. In una finestra di comando, passare a.
		- ..\SANscreen\cognos\analytics\configuration\certs\
	- b. Utilizzare keytool Utility per elencare le CA attendibili: ..\..\jre\bin\keytool.exe -list -keystore CAMKeystore.jks -storepass NoPassWordSet

La prima parola in ciascuna riga indica l'alias della CA.

c. Se non esistono file adatti, fornire un file di certificato CA, di solito un .pem file.

- d. Per includere le CA del cliente con le CA attendibili di OnCommand Insight, visitare il sito Web all'indirizzo ..\SANscreen\cognos\analytics\configuration\certs\.
- e. Utilizzare keytool utility per importare .pem file: ..\..\jre\bin\keytool.exe -importcert -keystore CAMKeystore.jks -alias my alias -file 'path/to/my.pem' -v -trustcacerts

 $my$  alias  $\dot{E}$  in genere un alias che identificherebbe facilmente la CA in $key$ tool -list operazione.

- f. Quando viene richiesta una password, immettere NoPassWordSet.
- g. Risposta yes quando viene richiesto di considerare attendibile il certificato.
- 2. Per attivare la modalità CAC, eseguire ..\SANscreen\bin\cognos cac\enableCognosCAC.bat
- 3. Per disattivare la modalità CAC, eseguire ..\SANscreen\bin\cognos cac\disableCognosCAC.bat

### <span id="page-8-0"></span>**Configurazione dei Cognos per l'accesso con smart card e certificato (OnCommand Insight 7.3.10 e versioni successive)**

È necessario modificare la configurazione del data warehouse di OnCommand Insight per supportare gli accessi con smart card (CAC) e certificati per il server Cognos.

#### **Prima di iniziare**

Questa procedura riguarda i sistemi che eseguono OnCommand Insight 7.3.10 e versioni successive.

Per le istruzioni più aggiornate sul CAC e sul certificato, consulta i seguenti articoli della Knowledge base (è richiesto l'accesso al supporto):

- ["Come configurare l'autenticazione della scheda di accesso comune \(CAC\) per](https://kb.netapp.com/Advice_and_Troubleshooting/Data_Infrastructure_Management/OnCommand_Suite/How_to_configure_Common_Access_Card_(CAC)_authentication_for_NetApp_OnCommand_Insight) [OnCommand Insight"](https://kb.netapp.com/Advice_and_Troubleshooting/Data_Infrastructure_Management/OnCommand_Suite/How_to_configure_Common_Access_Card_(CAC)_authentication_for_NetApp_OnCommand_Insight)
- ["Come configurare l'autenticazione della scheda di accesso comune \(CAC\) per il data](https://kb.netapp.com/Advice_and_Troubleshooting/Data_Infrastructure_Management/OnCommand_Suite/How_to_configure_Common_Access_Card_(CAC)_authentication_for_NetApp_OnCommand_Insight_DataWarehouse) [warehouse OnCommand Insight"](https://kb.netapp.com/Advice_and_Troubleshooting/Data_Infrastructure_Management/OnCommand_Suite/How_to_configure_Common_Access_Card_(CAC)_authentication_for_NetApp_OnCommand_Insight_DataWarehouse)
- ["Come creare e importare un certificato firmato dall'autorità di certificazione \(CA\) in](https://kb.netapp.com/Advice_and_Troubleshooting/Data_Infrastructure_Management/OnCommand_Suite/How_to_create_and_import_a_Certificate_Authority_(CA)_signed_certificate_into_OCI_and_DWH_7.3.X) [OnComand Insight e OnCommand Insight Data Warehouse 7.3.x"](https://kb.netapp.com/Advice_and_Troubleshooting/Data_Infrastructure_Management/OnCommand_Suite/How_to_create_and_import_a_Certificate_Authority_(CA)_signed_certificate_into_OCI_and_DWH_7.3.X)
- ["Come creare un certificato autofirmato in OnCommand Insight 7.3.X installato su un host](https://kb.netapp.com/Advice_and_Troubleshooting/Data_Infrastructure_Management/OnCommand_Suite/How_to_create_a_Self_Signed_Certificate_within_OnCommand_Insight_7.3.X_installed_on_a_Windows_Host) [Windows"](https://kb.netapp.com/Advice_and_Troubleshooting/Data_Infrastructure_Management/OnCommand_Suite/How_to_create_a_Self_Signed_Certificate_within_OnCommand_Insight_7.3.X_installed_on_a_Windows_Host)
- ["Come importare un certificato firmato dall'autorità di certificazione \(CA\) di Cognos in](https://kb.netapp.com/Advice_and_Troubleshooting/Data_Infrastructure_Management/OnCommand_Suite/How_to_import_a_Cognos_Certificate_Authority_(CA)_signed_certificate_into_DWH_7.3.3_and_later) [OnCommand DataWarehouse 7.3.3 e versioni successive"](https://kb.netapp.com/Advice_and_Troubleshooting/Data_Infrastructure_Management/OnCommand_Suite/How_to_import_a_Cognos_Certificate_Authority_(CA)_signed_certificate_into_DWH_7.3.3_and_later)

#### **Fasi**

÷.

- 1. Aggiungere le autorità di certificazione (CA) al trustore Cognos.
	- a. In una finestra di comando, passare a.
		- ..\SANscreen\cognos\analytics\configuration\certs\
	- b. Utilizzare keytool Utility per elencare le CA attendibili: ..\..\ibm-jre\jre\bin\keytool.exe -list -keystore CAMKeystore.jks -storepass NoPassWordSet

La prima parola in ciascuna riga indica l'alias della CA.

- c. Se non esistono file adatti, fornire un file di certificato CA, di solito un .pem file.
- d. Per includere le CA del cliente con le CA attendibili di OnCommand Insight, visitare il sito Web all'indirizzo ..\SANscreen\cognos\analytics\configuration\certs\.
- e. Utilizzare keytool utility per importare .pem file:  $\ldots$ . \ibm-jre\jre\bin\keytool.exe -importcert -keystore CAMKeystore.jks -alias my\_alias -file 'path/to/my.pem' -v -trustcacerts

 $my$  alias  $\dot{E}$  in genere un alias che identificherebbe facilmente la CA inkeytool -list operazione.

- f. Quando viene richiesta una password, immettere NoPassWordSet.
- g. Risposta yes quando viene richiesto di considerare attendibile il certificato.
- 2. Per attivare la modalità CAC, procedere come segue:
	- a. Configurare la pagina di disconnessione CAC, seguendo questa procedura:
		- Accesso al portale Cognos (l'utente deve far parte del gruppo System Administrators, ad esempio cognos\_admin)
		- (Solo per 7.3.10 e 7.3.11) fare clic su Manage (Gestisci)→ Configuration (Configurazione)→ System (sistema)→ Security (sicurezza)
		- (Solo per 7.3.10 e 7.3.11) inserire cacLogout.html rispetto all'URL di reindirizzamento disconnessione /→ richiedere
		- Chiudere il browser.
	- b. Eseguire ..\SANscreen\bin\cognos cac\enableCognosCAC.bat
	- c. Avviare il servizio IBM Cognos. Attendere l'avvio del servizio Cognos.
- 3. Per disattivare la modalità CAC, procedere come segue:
	- a. Eseguire ..\SANscreen\bin\cognos cac\disableCognosCAC.bat
	- b. Avviare il servizio IBM Cognos. Attendere l'avvio del servizio Cognos.
	- c. (Solo per 7.3.10 e 7.3.11) Disconfigurare la pagina di disconnessione CAC, seguendo la procedura riportata di seguito:
		- Accesso al portale Cognos (l'utente deve far parte del gruppo System Administrators, ad esempio cognos\_admin)
		- Fare clic su Manage (Gestisci)→ Configuration (Configurazione)→ System (sistema)→ Security (sicurezza)
		- Inserire cacLogout.html nell'URL di reindirizzamento disconnessione
		- Chiudere il browser.

## <span id="page-9-0"></span>**Importazione di certificati SSL con firma CA per Cognos e DWH (Insight da 7.3.5 a 7.3.9)**

È possibile aggiungere certificati SSL per abilitare l'autenticazione e la crittografia avanzate per l'ambiente Data Warehouse e Cognos.

#### **Prima di iniziare**

Questa procedura si applica ai sistemi che eseguono OnCommnand Insight dalla versione 7.3.5 alla 7.3.9.

Per le istruzioni più aggiornate sul CAC e sul certificato, consulta i seguenti articoli della Knowledge base (è richiesto l'accesso al supporto):

- ["Come configurare l'autenticazione della scheda di accesso comune \(CAC\) per](https://kb.netapp.com/Advice_and_Troubleshooting/Data_Infrastructure_Management/OnCommand_Suite/How_to_configure_Common_Access_Card_(CAC)_authentication_for_NetApp_OnCommand_Insight) [OnCommand Insight"](https://kb.netapp.com/Advice_and_Troubleshooting/Data_Infrastructure_Management/OnCommand_Suite/How_to_configure_Common_Access_Card_(CAC)_authentication_for_NetApp_OnCommand_Insight)
- ["Come configurare l'autenticazione della scheda di accesso comune \(CAC\) per il data](https://kb.netapp.com/Advice_and_Troubleshooting/Data_Infrastructure_Management/OnCommand_Suite/How_to_configure_Common_Access_Card_(CAC)_authentication_for_NetApp_OnCommand_Insight_DataWarehouse) [warehouse OnCommand Insight"](https://kb.netapp.com/Advice_and_Troubleshooting/Data_Infrastructure_Management/OnCommand_Suite/How_to_configure_Common_Access_Card_(CAC)_authentication_for_NetApp_OnCommand_Insight_DataWarehouse)
- ["Come creare e importare un certificato firmato dall'autorità di certificazione \(CA\) in](https://kb.netapp.com/Advice_and_Troubleshooting/Data_Infrastructure_Management/OnCommand_Suite/How_to_create_and_import_a_Certificate_Authority_(CA)_signed_certificate_into_OCI_and_DWH_7.3.X) [OnComand Insight e OnCommand Insight Data Warehouse 7.3.x"](https://kb.netapp.com/Advice_and_Troubleshooting/Data_Infrastructure_Management/OnCommand_Suite/How_to_create_and_import_a_Certificate_Authority_(CA)_signed_certificate_into_OCI_and_DWH_7.3.X)
- ["Come creare un certificato autofirmato in OnCommand Insight 7.3.X installato su un host](https://kb.netapp.com/Advice_and_Troubleshooting/Data_Infrastructure_Management/OnCommand_Suite/How_to_create_a_Self_Signed_Certificate_within_OnCommand_Insight_7.3.X_installed_on_a_Windows_Host) [Windows"](https://kb.netapp.com/Advice_and_Troubleshooting/Data_Infrastructure_Management/OnCommand_Suite/How_to_create_a_Self_Signed_Certificate_within_OnCommand_Insight_7.3.X_installed_on_a_Windows_Host)
- ["Come importare un certificato firmato dall'autorità di certificazione \(CA\) di Cognos in](https://kb.netapp.com/Advice_and_Troubleshooting/Data_Infrastructure_Management/OnCommand_Suite/How_to_import_a_Cognos_Certificate_Authority_(CA)_signed_certificate_into_DWH_7.3.3_and_later) [OnCommand DataWarehouse 7.3.3 e versioni successive"](https://kb.netapp.com/Advice_and_Troubleshooting/Data_Infrastructure_Management/OnCommand_Suite/How_to_import_a_Cognos_Certificate_Authority_(CA)_signed_certificate_into_DWH_7.3.3_and_later)

#### **A proposito di questa attività**

Per eseguire questa procedura, è necessario disporre dei privilegi di amministratore.

#### **Fasi**

Ĥ.

- 1. Creare un backup di ..\SANScreen\cognos\analytics\configuration\cogstartup.xml.
- 2. Creare un backup delle cartelle "certs" e "csk" in  $\ldots \setminus$ SANScreen\cognos\analytics\configuration.
- 3. Generare una richiesta di crittografia del certificato da Cognos. In una finestra Admin CMD, eseguire:
	- a. cd "\Program Files\sanscreen\cognos\analytics\bin"
	- b. ThirdPartyCertificateTool.bat -java:local -c -e -p NoPassWordSet -a RSA -d "CN=FQDN,O=orgname,C=US" -r c:\temp\encryptRequest.csr
- 4. Aprire c:\temp\encryptRequest.csr archiviare e copiare il contenuto generato.
- 5. Inviare il file EncryptRequest.csr all'autorità di certificazione (CA) per ottenere un certificato SSL.

Assicurarsi di aggiungere altri attributi come "SAN:dns=FQDN (ad esempio, hostname.netapp.com)" per aggiungere SubjectAltName). Google Chrome versione 58 e successive si lamenta se SubjectAltName non è presente nel certificato.

6. Scarica i certificati della catena includendo il certificato root utilizzando il formato PKCS7

In questo modo si scarica il file fqdn.p7b

- 7. Ottenere un certificato in formato .p7b dalla CA. Utilizzare un nome che lo contrassegna come certificato per il server Web Cognos.
- 8. ThirdPartyCertificateTool.bat non riesce ad importare l'intera catena, pertanto sono necessari più passaggi per esportare tutti i certificati. Suddividere la catena esportandole singolarmente come segue:
	- a. Aprire il certificato .p7b in "Crypto Shell Extensions".
- b. Selezionare "Certificates" nel riquadro sinistro.
- c. Fare clic con il pulsante destro del mouse su CA principale > tutte le attività > Esporta.
- d. Selezionare l'output Base64.
- e. Immettere un nome di file che lo identifichi come certificato root.
- f. Ripetere i passaggi da 8a a 8c per esportare tutti i certificati separatamente in file .cer.
- g. Assegnare un nome ai file intermediateX.cer e cognos.cer.
- 9. Ignorare questo passaggio se si dispone di un solo certificato CA, altrimenti unire sia root.cer che intermediateX.cer in un unico file.
	- a. Aprire Intermediate.cer con blocco note e copiare il contenuto.
	- b. Aprire root.cer con blocco note e salvare il contenuto da 9a.
	- c. Salvare il file come CA.cer.
- 10. Importare i certificati nel keystore Cognos utilizzando il prompt Admin CMD:
	- a. cd "`Program Files/sanscreen/cognos/Analytics` bin"
	- b. ThirdPartyCertificateTool.bat -java:local -i -T -r c

In questo modo, CA.cer viene impostato come autorità di certificazione principale.

c. ThirdPartyCertificateTool.bat -java:local -i -e -r c

In questo modo, Cognos.cer viene impostato come certificato di crittografia firmato da CA.cer.

- 11. Aprire IBM Cognos Configuration.
	- a. Selezionare Local Configuration (Configurazione locale)-→ Security (protezione) -→ Cryptography (crittografia) -→ Cognos
	- b. Modifica "Usa CA di terze parti?" Su vero.
	- c. Salvare la configurazione.
	- d. Riavviare Cognos
- 12. Esportare il certificato Cognos più recente in cognos.crt utilizzando il prompt Admin CMD:
	- a. "D: File di programma/SANscreen/java/bin/keytool.exe" -exportcert -file "c: Temp/cognos.crt" -keystore "D: File di programma/SANscreen/cognos/analytics/Configuration/CAMKeystore" -storetype PKCS12 -storepass NoPassSet -alias Encryption
- 13. Importare "`c:` temp cognos.crt" in dwh trustore per stabilire la comunicazione SSL tra Cognos e DWH, utilizzando la finestra del prompt Admin CMD.
	- a. "D: File di programma/SANscreen/java/bin/keytool.exe" -importcert -file "c: Temp/cognos.crt" -keystore "D: File di programma/SANscreen/wildfly/standalone/configurazione/server.trustore" -storepass changeit -alias cognoschert
- 14. Riavviare il servizio SANscreen.
- 15. Eseguire un backup di DWH per assicurarsi che DWH comunichi con Cognos.

## <span id="page-11-0"></span>**Importazione di certificati SSL con firma CA per Cognos e DWH (Insight 7.3.10 e versioni successive)**

È possibile aggiungere certificati SSL per abilitare l'autenticazione e la crittografia

avanzate per l'ambiente Data Warehouse e Cognos.

### **Prima di iniziare**

Questa procedura riguarda i sistemi che eseguono OnCommand Insight 7.3.10 e versioni successive.

Per le istruzioni più aggiornate sul CAC e sul certificato, consulta i seguenti articoli della Knowledge base (è richiesto l'accesso al supporto): • ["Come configurare l'autenticazione della scheda di accesso comune \(CAC\) per](https://kb.netapp.com/Advice_and_Troubleshooting/Data_Infrastructure_Management/OnCommand_Suite/How_to_configure_Common_Access_Card_(CAC)_authentication_for_NetApp_OnCommand_Insight) [OnCommand Insight"](https://kb.netapp.com/Advice_and_Troubleshooting/Data_Infrastructure_Management/OnCommand_Suite/How_to_configure_Common_Access_Card_(CAC)_authentication_for_NetApp_OnCommand_Insight) • ["Come configurare l'autenticazione della scheda di accesso comune \(CAC\) per il data](https://kb.netapp.com/Advice_and_Troubleshooting/Data_Infrastructure_Management/OnCommand_Suite/How_to_configure_Common_Access_Card_(CAC)_authentication_for_NetApp_OnCommand_Insight_DataWarehouse) [warehouse OnCommand Insight"](https://kb.netapp.com/Advice_and_Troubleshooting/Data_Infrastructure_Management/OnCommand_Suite/How_to_configure_Common_Access_Card_(CAC)_authentication_for_NetApp_OnCommand_Insight_DataWarehouse) • ["Come creare e importare un certificato firmato dall'autorità di certificazione \(CA\) in](https://kb.netapp.com/Advice_and_Troubleshooting/Data_Infrastructure_Management/OnCommand_Suite/How_to_create_and_import_a_Certificate_Authority_(CA)_signed_certificate_into_OCI_and_DWH_7.3.X) [OnComand Insight e OnCommand Insight Data Warehouse 7.3.x"](https://kb.netapp.com/Advice_and_Troubleshooting/Data_Infrastructure_Management/OnCommand_Suite/How_to_create_and_import_a_Certificate_Authority_(CA)_signed_certificate_into_OCI_and_DWH_7.3.X) • ["Come creare un certificato autofirmato in OnCommand Insight 7.3.X installato su un host](https://kb.netapp.com/Advice_and_Troubleshooting/Data_Infrastructure_Management/OnCommand_Suite/How_to_create_a_Self_Signed_Certificate_within_OnCommand_Insight_7.3.X_installed_on_a_Windows_Host) [Windows"](https://kb.netapp.com/Advice_and_Troubleshooting/Data_Infrastructure_Management/OnCommand_Suite/How_to_create_a_Self_Signed_Certificate_within_OnCommand_Insight_7.3.X_installed_on_a_Windows_Host) • ["Come importare un certificato firmato dall'autorità di certificazione \(CA\) di Cognos in](https://kb.netapp.com/Advice_and_Troubleshooting/Data_Infrastructure_Management/OnCommand_Suite/How_to_import_a_Cognos_Certificate_Authority_(CA)_signed_certificate_into_DWH_7.3.3_and_later) [OnCommand DataWarehouse 7.3.3 e versioni successive"](https://kb.netapp.com/Advice_and_Troubleshooting/Data_Infrastructure_Management/OnCommand_Suite/How_to_import_a_Cognos_Certificate_Authority_(CA)_signed_certificate_into_DWH_7.3.3_and_later)

### **A proposito di questa attività**

Per eseguire questa procedura, è necessario disporre dei privilegi di amministratore.

#### **Fasi**

Ĥ.

- 1. Arrestare Cognos utilizzando lo strumento di configurazione IBM Cognos. Chiudere Cognos.
- 2. Creare backup di.. $\SANScreen\cognos\analytics\confiquratione.$ ..\SANScreen\cognos\analytics\temp\cam\freshness cartelle.
- 3. Generare una richiesta di crittografia del certificato da Cognos. In una finestra Admin CMD, eseguire:
	- a. cd "\Program Files\sanscreen\cognos\analytics\bin"
	- b. ThirdPartyCertificateTool.bat -java:local -c -e -p NoPassWordSet -a RSA -r c:\temp\encryptRequest.csr -d "CN=server.domain.com,O=NETAPP,C=US" -H "server.domain.com" -I "ipaddress". Nota: In questo caso -H e -i devono aggiungere subjectAltNames come dns e ipaddress.
- 4. Aprire c: \temp\encryptRequest.csr archiviare e copiare il contenuto generato.
- 5. Inserire il contenuto EncryptRequest.csr e generare il certificato utilizzando il portale per la firma CA.
- 6. Scarica i certificati della catena includendo il certificato root utilizzando il formato PKCS7

In questo modo si scarica il file fqdn.p7b

- 7. Ottenere un certificato in formato .p7b dalla CA. Utilizzare un nome che lo contrassegna come certificato per il server Web Cognos.
- 8. ThirdPartyCertificateTool.bat non riesce ad importare l'intera catena, pertanto sono necessari più passaggi per esportare tutti i certificati. Suddividere la catena esportandole singolarmente come segue:
	- a. Aprire il certificato .p7b in "Crypto Shell Extensions".
- b. Selezionare "Certificates" nel riquadro sinistro.
- c. Fare clic con il pulsante destro del mouse su CA principale > tutte le attività > Esporta.
- d. Selezionare l'output Base64.
- e. Immettere un nome di file che lo identifichi come certificato root.
- f. Ripetere i passaggi da 8a a 8e per esportare tutti i certificati separatamente in file .cer.
- g. Assegnare un nome ai file intermediateX.cer e cognos.cer.
- 9. Ignorare questo passaggio se si dispone di un solo certificato CA, altrimenti unire sia root.cer che intermediateX.cer in un unico file.
	- a. Aprire root.cer con blocco note e copiare il contenuto.
	- b. Aprire intermediate.cer con blocco note e aggiungere il contenuto da 9a (intermedio prima e root avanti).
	- c. Salvare il file come chain.cer.
- 10. Importare i certificati nel keystore Cognos utilizzando il prompt Admin CMD:
	- a. cd "`Program Files/sanscreen/cognos/Analytics` bin"
	- b. ThirdPartyCertificateTool.bat -java:local -i -T -r c
	- c. ThirdPartyCertificateTool.bat -java:local -i -T -r c
	- d. ThirdPartyCertificateTool.bat -java:local -i -e -r c
- 11. Aprire IBM Cognos Configuration.
	- a. Selezionare Local Configuration (Configurazione locale)-→ Security (protezione) -→ Cryptography (crittografia) -→ Cognos
	- b. Modifica "Usa CA di terze parti?" Su vero.
	- c. Salvare la configurazione.
	- d. Riavviare Cognos
- 12. Esportare il certificato Cognos più recente in cognos.crt utilizzando il prompt Admin CMD:
	- a. cd "`C: Programmi/SANscreen"
	- b. java keytool.exe -exportcert -file c: Temp cognos.crt -keystore cognos/analytics/Configuration/certs/CAMKeystore -storetype PKCS12 -storepass NoPassWordSet -alias Encryption
- 13. Eseguire il backup del trustore del server DWH all'indirizzo..\SANscreen\wildfly\standalone\configuration\server.trustore
- 14. Importare "`c:` temp cognos.crt" in DWH trustore per stabilire la comunicazione SSL tra Cognos e DWH, utilizzando la finestra del prompt Admin CMD.
	- a. cd "`C: Programmi/SANscreen"
	- b. java/bin/keytool.exe -importcert -file c:/temp/cognos.crt -keystore wildfly/standalone/configurazione/server.trustore -storepass changeit -alias codnos3rdca
- 15. Riavviare il servizio SANscreen.
- 16. Eseguire un backup di DWH per assicurarsi che DWH comunichi con Cognos.
- 17. I seguenti passaggi devono essere eseguiti anche quando viene modificato solo il "sSL certificate" e i certificati Cognos predefiniti rimangono invariati. In caso contrario, Cognos potrebbe lamentarsi del nuovo certificato SANscreen o non essere in grado di creare un backup DWH.

a. cd "%SANSCREEN\_HOME%cognos\analytics\bin\"

```
b. "%SANSCREEN_HOME%java64\bin\keytool.exe" -exportcert -file
  "c:\temp\sanscreen.cer" -keystore
  "%SANSCREEN_HOME%wildfly\standalone\configuration\server.keystore"
  -storepass changeit -alias "ssl certificate"
```
c. ThirdPartyCertificateTool.bat -java:local -i -T -r "c:\temp\sanscreen.cer"

In genere, questi passaggi vengono eseguiti nell'ambito del processo di importazione dei certificati Cognos descritto in ["Come importare un certificato firmato dall'autorità di certificazione \(CA\) di Cognos in](https://kb.netapp.com/Advice_and_Troubleshooting/Data_Infrastructure_Management/OnCommand_Suite/How_to_import_a_Cognos_Certificate_Authority_(CA)_signed_certificate_into_DWH_7.3.3_and_later) [OnCommand DataWarehouse 7.3.3 e versioni successive"](https://kb.netapp.com/Advice_and_Troubleshooting/Data_Infrastructure_Management/OnCommand_Suite/How_to_import_a_Cognos_Certificate_Authority_(CA)_signed_certificate_into_DWH_7.3.3_and_later)

#### **Informazioni sul copyright**

Copyright © 2024 NetApp, Inc. Tutti i diritti riservati. Stampato negli Stati Uniti d'America. Nessuna porzione di questo documento soggetta a copyright può essere riprodotta in qualsiasi formato o mezzo (grafico, elettronico o meccanico, inclusi fotocopie, registrazione, nastri o storage in un sistema elettronico) senza previo consenso scritto da parte del detentore del copyright.

Il software derivato dal materiale sottoposto a copyright di NetApp è soggetto alla seguente licenza e dichiarazione di non responsabilità:

IL PRESENTE SOFTWARE VIENE FORNITO DA NETAPP "COSÌ COM'È" E SENZA QUALSIVOGLIA TIPO DI GARANZIA IMPLICITA O ESPRESSA FRA CUI, A TITOLO ESEMPLIFICATIVO E NON ESAUSTIVO, GARANZIE IMPLICITE DI COMMERCIABILITÀ E IDONEITÀ PER UNO SCOPO SPECIFICO, CHE VENGONO DECLINATE DAL PRESENTE DOCUMENTO. NETAPP NON VERRÀ CONSIDERATA RESPONSABILE IN ALCUN CASO PER QUALSIVOGLIA DANNO DIRETTO, INDIRETTO, ACCIDENTALE, SPECIALE, ESEMPLARE E CONSEQUENZIALE (COMPRESI, A TITOLO ESEMPLIFICATIVO E NON ESAUSTIVO, PROCUREMENT O SOSTITUZIONE DI MERCI O SERVIZI, IMPOSSIBILITÀ DI UTILIZZO O PERDITA DI DATI O PROFITTI OPPURE INTERRUZIONE DELL'ATTIVITÀ AZIENDALE) CAUSATO IN QUALSIVOGLIA MODO O IN RELAZIONE A QUALUNQUE TEORIA DI RESPONSABILITÀ, SIA ESSA CONTRATTUALE, RIGOROSA O DOVUTA A INSOLVENZA (COMPRESA LA NEGLIGENZA O ALTRO) INSORTA IN QUALSIASI MODO ATTRAVERSO L'UTILIZZO DEL PRESENTE SOFTWARE ANCHE IN PRESENZA DI UN PREAVVISO CIRCA L'EVENTUALITÀ DI QUESTO TIPO DI DANNI.

NetApp si riserva il diritto di modificare in qualsiasi momento qualunque prodotto descritto nel presente documento senza fornire alcun preavviso. NetApp non si assume alcuna responsabilità circa l'utilizzo dei prodotti o materiali descritti nel presente documento, con l'eccezione di quanto concordato espressamente e per iscritto da NetApp. L'utilizzo o l'acquisto del presente prodotto non comporta il rilascio di una licenza nell'ambito di un qualche diritto di brevetto, marchio commerciale o altro diritto di proprietà intellettuale di NetApp.

Il prodotto descritto in questa guida può essere protetto da uno o più brevetti degli Stati Uniti, esteri o in attesa di approvazione.

LEGENDA PER I DIRITTI SOTTOPOSTI A LIMITAZIONE: l'utilizzo, la duplicazione o la divulgazione da parte degli enti governativi sono soggetti alle limitazioni indicate nel sottoparagrafo (b)(3) della clausola Rights in Technical Data and Computer Software del DFARS 252.227-7013 (FEB 2014) e FAR 52.227-19 (DIC 2007).

I dati contenuti nel presente documento riguardano un articolo commerciale (secondo la definizione data in FAR 2.101) e sono di proprietà di NetApp, Inc. Tutti i dati tecnici e il software NetApp forniti secondo i termini del presente Contratto sono articoli aventi natura commerciale, sviluppati con finanziamenti esclusivamente privati. Il governo statunitense ha una licenza irrevocabile limitata, non esclusiva, non trasferibile, non cedibile, mondiale, per l'utilizzo dei Dati esclusivamente in connessione con e a supporto di un contratto governativo statunitense in base al quale i Dati sono distribuiti. Con la sola esclusione di quanto indicato nel presente documento, i Dati non possono essere utilizzati, divulgati, riprodotti, modificati, visualizzati o mostrati senza la previa approvazione scritta di NetApp, Inc. I diritti di licenza del governo degli Stati Uniti per il Dipartimento della Difesa sono limitati ai diritti identificati nella clausola DFARS 252.227-7015(b) (FEB 2014).

#### **Informazioni sul marchio commerciale**

NETAPP, il logo NETAPP e i marchi elencati alla pagina<http://www.netapp.com/TM> sono marchi di NetApp, Inc. Gli altri nomi di aziende e prodotti potrebbero essere marchi dei rispettivi proprietari.